# **Technical Pathways Program for Apple**

## How to register for Technical Pathways Program for Apple in SEED

### Already in SEED?

If you already have access to the Apple SEED app, start your experience today by scanning the QR code below.

*Important: When you're advised that you're already registered for SEED, click 'Next' to register for another location. If you don't complete this step, your registration for the Technical Pathways Program for Apple will not be completed.*

From there, you will find the Technical Pathways Program for Apple in the For You tab.

### Sign up to SEED

If signing up on mobile, simply scan the QR code below to start the registration process. For desktop, visit [this link.](https://train.apple.com/tPwxG2-aS5oatTLt)

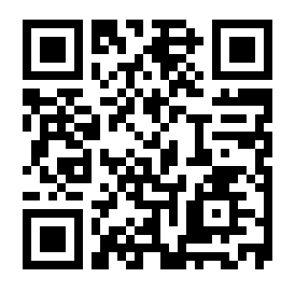

### Creating a new Apple ID

You'll need to create an Apple ID for your work email address. This is separate from any personal Apple ID you have. If you already use your work email address for your personal Apple ID, enter your email address and the system will pick this up.

Follow the registration process and use the following information when prompted:

- Use your work email address for 'Identification'.
- You don't need to enter an employee ID.

### Download the Apple SEED app

When you successfully register using an iOS device with iOS 10 or later, you'll be presented with a link to install the SEED app.

If you're on another device, you'll receive an email within a few minutes with the details you need to access the app.

Sign in to SEED using your work email address Apple ID and from there you'll find the Technical Pathways Program for Apple in the For You tab. Please [contact our SEED Support Team](mailto:seed.help@apple.com) if you have any issues installing the app.